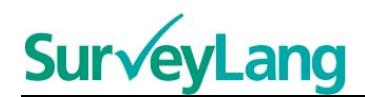

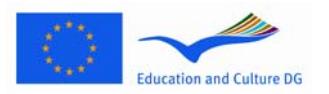

European Sur√ey on **Language Competences** 

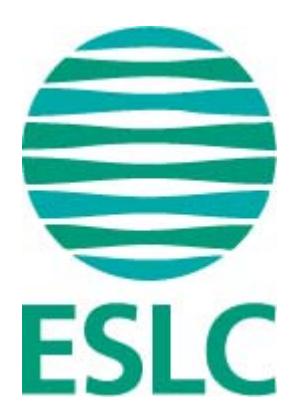

# **Guide ESLC destiné aux élèves pour le test sur ordinateur [FR]**

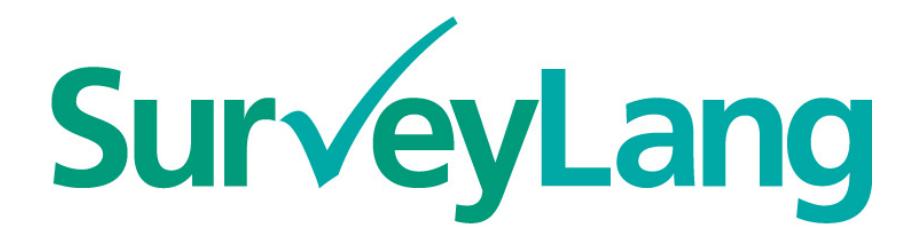

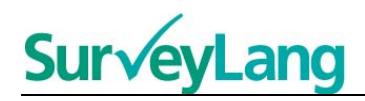

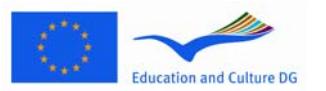

# **Table des matières**

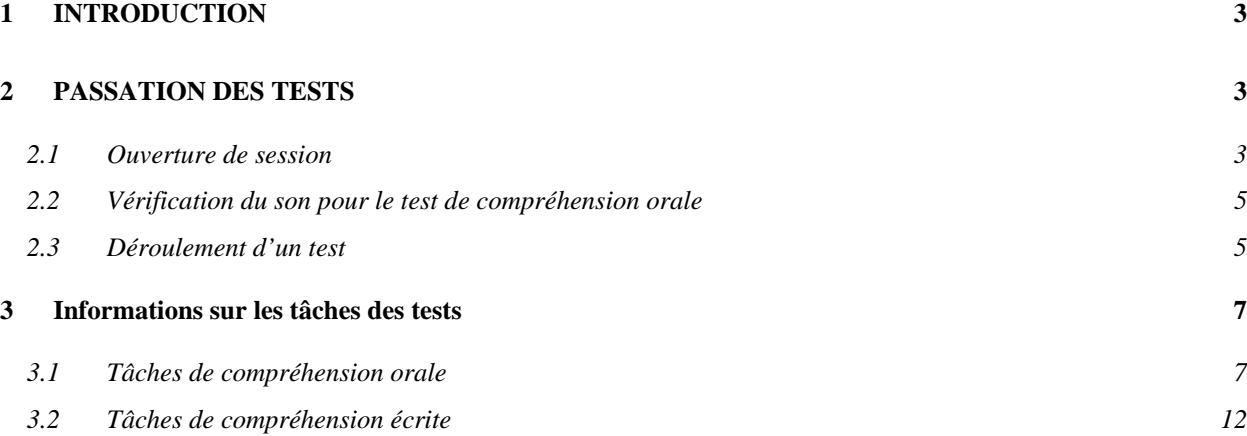

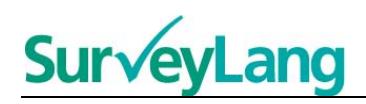

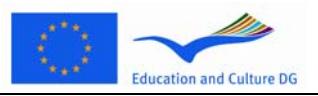

# <span id="page-2-0"></span>**1 INTRODUCTION**

- 1. Ces instructions servent à montrer comment réaliser les tâches des tests de langue sur ordinateur dans le cadre de l'Étude européenne sur les compétences linguistiques (ESLC).. Ces instructions ne sont pas prévues pour t'entraîner et ne t'indiquent pas forcément le niveau de difficulté du test que tu rencontreras lors du test proprement dit.
- 2. Ces instructions s'appliquent à la version de démonstration destinée aux élèves qui peut être téléchargée sur le site web de SurveyLang : [http://www.surveylang.org](http://www.surveylang.org/)
- 3. Tu utiliseras l'ordinateur pour les tests de compréhension écrite et de compréhension orale, ainsi que pour le questionnaire contextuel. Le test d'expression écrite sera réalisé sur papier plutôt que sur ordinateur. Il y a six sortes de tâches différentes pour le test de compréhension écrite et cinq pour le test de compréhension orale. Des exemples de toutes ces sortes de tâches sont fournis dans la version de démonstration destinée aux élèves sur le site web de SurveyLang. Les instructions sur la façon de réaliser ces tâches sont données dans ce document.

# <span id="page-2-1"></span>**2 PASSATION DES TESTS**

## <span id="page-2-2"></span>**2.1 Ouverture de session**

4. Pour commencer le test, tu dois écrire le mot de passe qui te sera donné par l'Administrateur du test. Quand cela est fait, clique sur « ENTRER ».

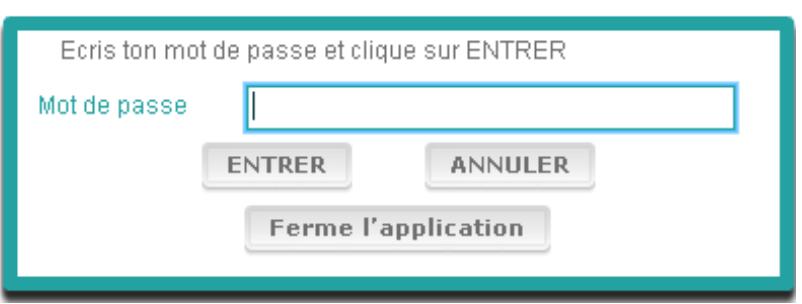

#### **Figure 1. Ecran d'ouverture de session**

- 5. Pour démarrer la version de démonstration destinée aux élèves sur le site web, utilise le mot de passe suivant et clique sur « ENTRER » : 9999.
- 6. Lorsque la session sera ouverte, tu verras un écran avec ton nom, le nom de ton école et le nom de ton pays en haut de la page. Vérifie que cela est correct. Sinon tu dois immédiatement le dire à l'Administrateur du test.
- 7. En-dessous de ces informations, tu trouveras des boutons pour le ou les tests que tu passeras sur ordinateur. Etant donné que chaque élève sera seulement testé dans deux des trois compétences (Compréhension écrite, compréhension orale et expression écrite), le nombre de boutons variera d'un élève à l'autre en fonction de la combinaison des tests qui lui seront attribués.

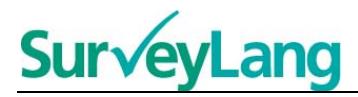

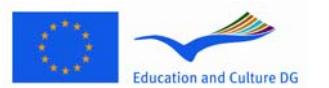

8. Pour un élève participant à la fois à un Test de compréhension orale et un test de compréhension écrite, l'écran ressemblera à ceci :

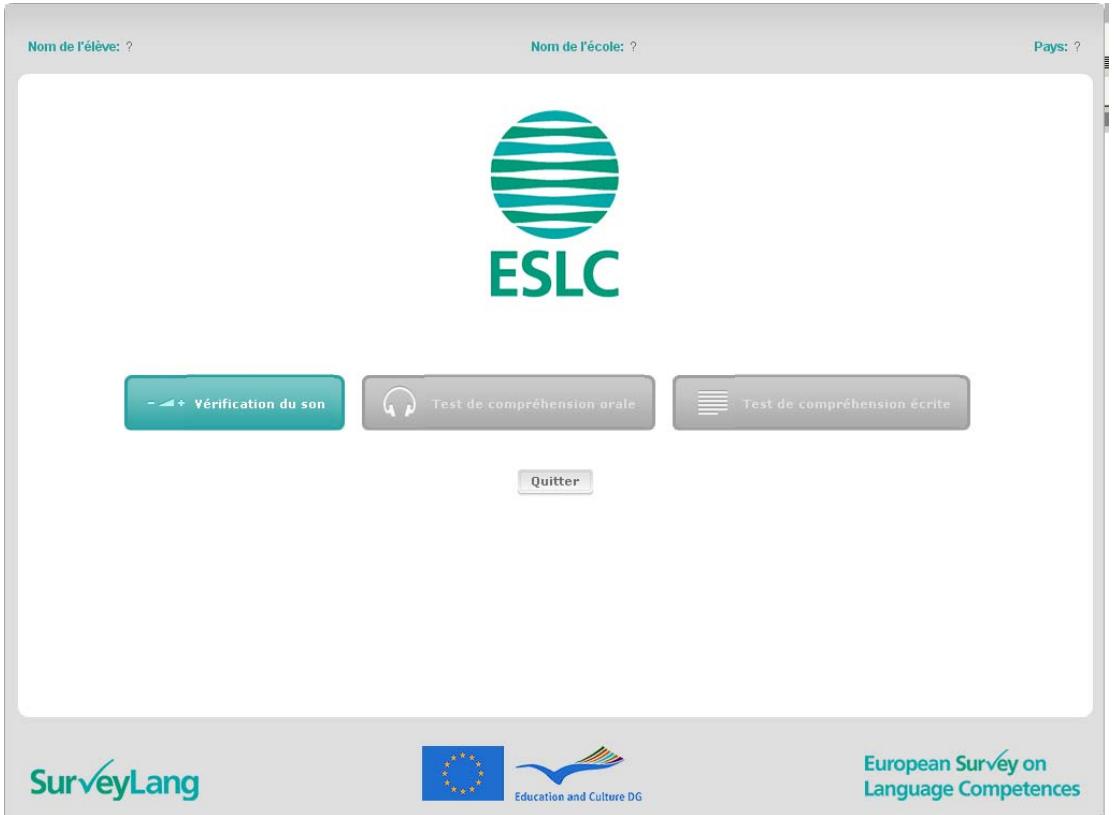

#### **Figure 2. Ecran après ouverture de session**

- 9. Note que les boutons sont placés de gauche à droite dans l'ordre où ils seront utilisés. Dans l'exemple ci-dessus, le Test de compréhension orale aura lieu en premier, puis le Test de compréhension écrite, puis le Questionnaire. Si un bouton est gris, il ne peut être ouvert à ce stade. Si un bouton est vert, ça signifie qu'il est actif à ce moment-là. Dans l'exemple ci-dessus, la vérification du son est active.
- 10. Le bouton « Vérification du son » est utilisé pour tester et ajuster le volume du son. Cette vérification doit toujours être réalisée avant le début du test de compréhension orale.
- 11. Utilise les boutons Test de compréhension orale, Test de compréhension écrite et Questionnaire pour démarrer les différentes parties du test. **Note : Fais attention de ne pas cliquer sur les boutons Test de compréhension orale et Test de compréhension écrite avant que l'Administrateur du test ne te l'ait dit. Cliquer sur ces boutons fera débuter le test et le temps indiqué pour la durée du test commencera à s'écouler.**
- 12. Après avoir effectué chaque test, tu retourneras à l'écran comme montré ci-dessus à la figure 2. Le bouton pour le test suivant dans la séquence passera alors de gris à vert, prêt à l'emploi.

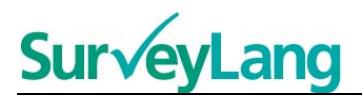

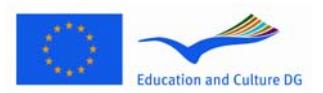

## <span id="page-4-0"></span>**2.2 Vérification du son pour le test de compréhension orale**

13. Mets tes écouteurs. Puis clique sur le bouton « Vérification du son » qui ouvre un écran où tu peux tester que le son de ton ordinateur fonctionne et que le volume n'est pas trop fort ou trop faible. Clique sur « LECTURE » pour écouter un exemple. Ecoute et utilise le curseur du contrôle du volume pour ajuster le volume. Si tu entends bien l'exemple, clique sur « CONTINUER ». Si tu n'entends rien, dis-le à la personne qui administre les tests.

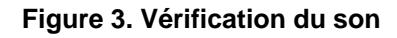

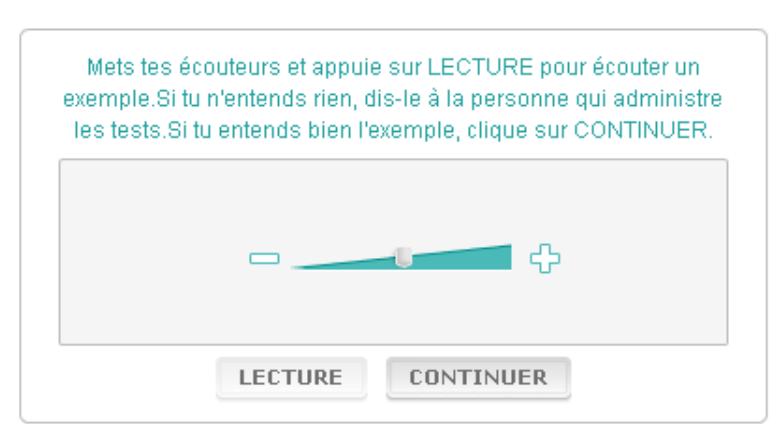

14. Note que tu peux aussi régler le volume du son pendant le test de compréhension orale.

## <span id="page-4-1"></span>**2.3 Déroulement d'un test**

15. Quand un Test de compréhension orale ou un Test de compréhension écrite ou le Questionnaire est en cours, tu peux voir un écran comme celui ci-dessous.

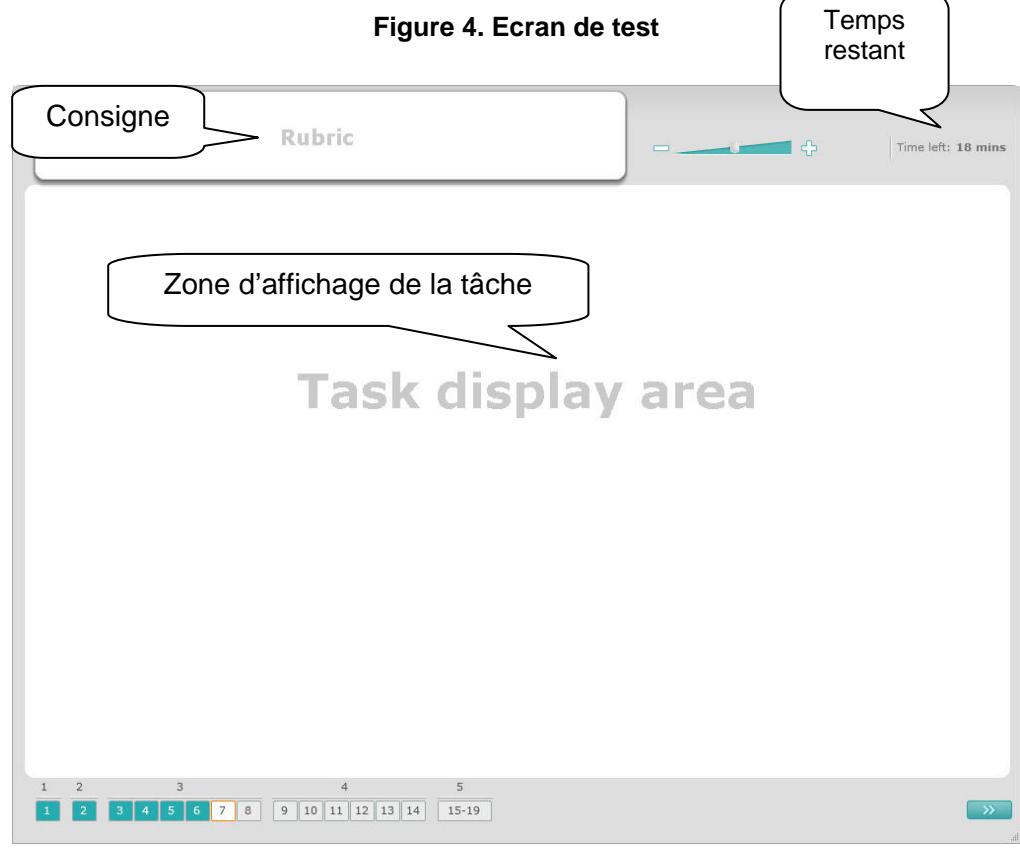

5

Guide ESLC destiné aux élèves pour le test sur ordinateur

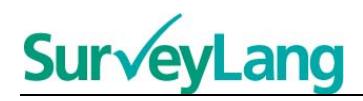

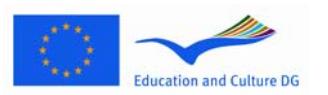

- 16. La barre inférieure montre le nombre de tâches du test que tu es en train de faire. Les tâches apparaissent dans la « Zone d'affichage de la tâche » une par une. Note : Les différentes sortes de tâches sont décrites plus loin dans ce document. La présente partie porte sur les éléments de l'écran de test.
- 17. La case « Consigne » dans le coin supérieur gauche t'indique comment répondre à une tâche. Lis toujours la consigne avant de commencer.
- 18. Le bouton « Temps restant » dans le coin supérieur droit t'informe du temps qu'il te reste pour réaliser le test en cours. Il décompte le temps qu'il te reste en minutes jusqu'à ce qu'il ne reste qu'une minute, puis en secondes. L'horloge indiquera quand il ne restera plus que 10 minutes, puis 5 minutes. Note que le test de compréhension écrite dure exactement 30 minutes. Le test de compréhension orale dure approximativement 30 minutes en fonction de la longueur de l'enregistrement. Quand le temps s'arrête à 0 seconde, tu auras 30 secondes supplémentaires pour compléter le test avant que l'écran ne se ferme automatiquement.
- 19. La barre de navigation en bas de l'écran montre où tu en es dans le test ainsi que les tâches et questions que tu as déjà effectuées. Il y a une case numérotée pour chaque question du test que tu effectues. La question sur laquelle tu travailles actuellement est encadrée en rouge, par exemple la question numéro 7 dans la figure 4 ci-dessus. Le bleu indique que tu as déjà effectué la question. Le gris indique que tu n'as pas encore effectué la question.
- 20. Tu peux utiliser la barre de navigation pour revenir en arrière ou aller plus loin dans le test. En cliquant sur la case numérotée, la question correspondante s'affiche. Tu peux alors répondre à cette question. Tu peux aussi changer la réponse à n'importe quelle question à laquelle tu as déjà répondu si tu le souhaites. Tu peux changer tes réponses à n'importe quel moment du test jusqu'à ce que la limite de temps soit écoulée et le test terminé.
- 21. Quand tu commences un test, toutes les cases sont grises et tu te positionneras sur la première question de la première tâche. Nous recommandons que tu fasses le test de façon séquentielle de gauche à droite sur la barre de navigation. Tu peux faire cela en cliquant sur le bouton « Question suivante » en-dessous à droite de l'écran ou en cliquant sur les cases numérotées de la barre de navigation en-dessous.
- 22. Suivre l'ordre des questions est surtout important pour le test de compréhension orale car la piste son présente les questions dans l'ordre indiqué. Quand tu entendras " Maintenant regarde la tâche suivante", tu dois utiliser la barre de navigation ou le bouton « Question suivante » pour passer à la tâche suivante. L'écran ne change pas automatiquement.
- 23. Tous les documents de la compréhension orale passent deux fois. Tu auras du temps pour lire les questions et tu auras également du temps pour vérifier tes réponses après chaque tâche.

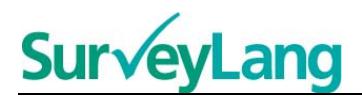

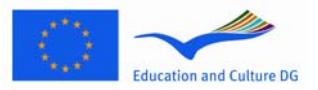

# <span id="page-6-0"></span>**3 Informations sur les tâches des tests**

### <span id="page-6-1"></span>**3.1 Tâches de compréhension orale**

24. Cette partie te donne des informations sur la façon de répondre aux différentes sortes de tâches que tu verras dans le test de compréhension orale de la version de démonstration sur ordinateur.

#### **Compréhension orale – Tâche 1**

Dans cette tâche, tu vas entendre des personnes parler dans cinq situations différentes. Tu entendras chaque situation deux fois. Pour chaque situation, il y a une question et un ensemble d'images à l'écran. Tu vas aussi entendre cette question et tu auras le temps de regarder les images. Pour chaque question, choisis la réponse correcte (A, B ou C) en cliquant sur le bouton à côté de la réponse. Note que tu peux changer ta réponse en cliquant sur un autre bouton. Quand tu as terminé, passe à la question suivante en cliquant sur le bouton « Question suivante » ou sur le numéro suivant de la barre de navigation.

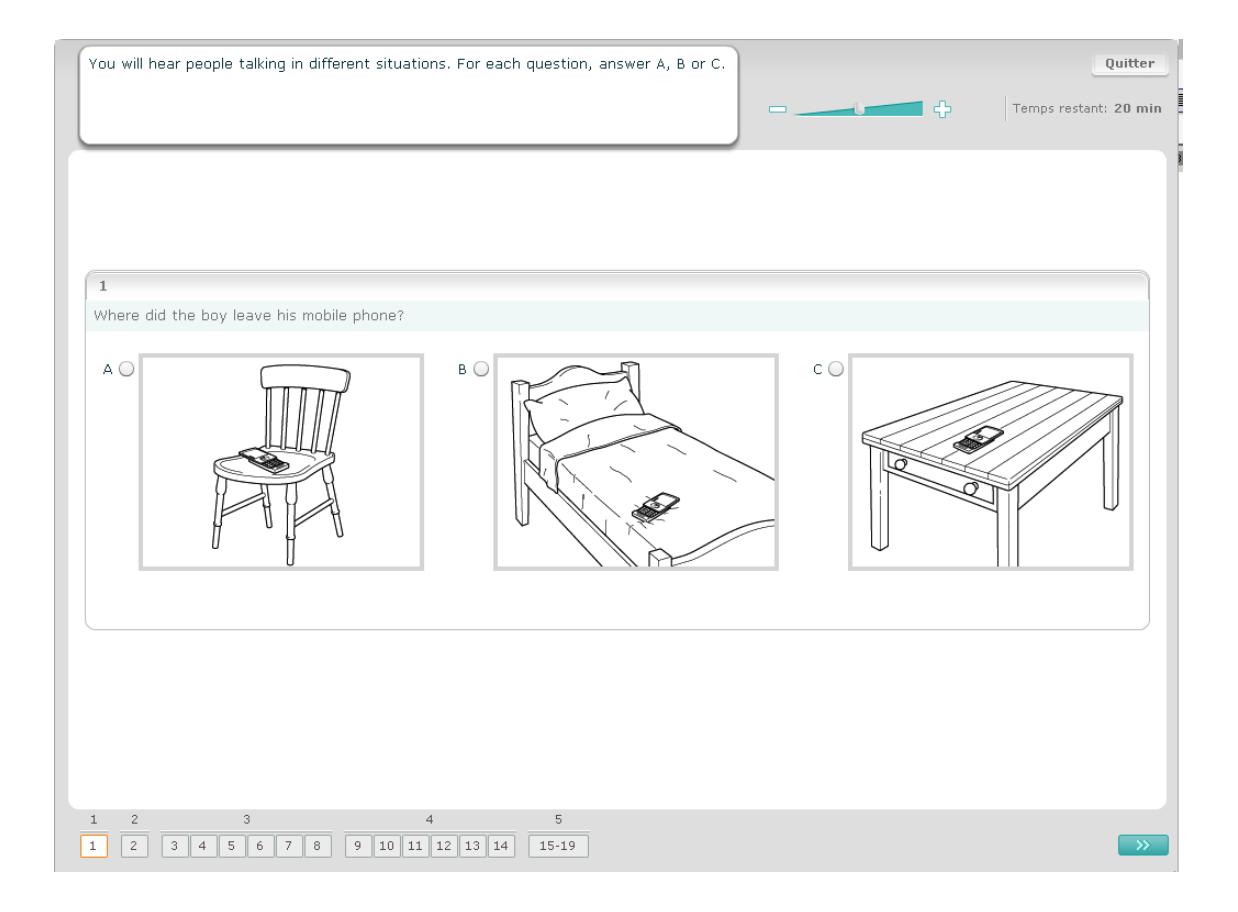

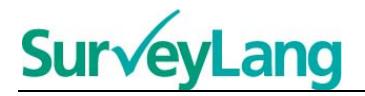

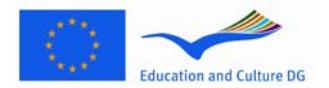

Dans cette tâche, tu vas entendre des personnes parler dans cinq situations différentes. Tu entendras chaque situation deux fois. Pour chaque situation, il y a une phrase décrivant la situation, une question et un ensemble de réponses écrites. Tu vas aussi entendre la situation et la question et tu auras le temps de lire les réponses. Pour chaque question, choisis la réponse correcte (A, B ou C) en cliquant sur le bouton à côté de la réponse. Note que tu peux changer ta réponse en cliquant sur un autre bouton. Quand tu as terminé, passe à la question suivante en cliquant sur le bouton « Question suivante » ou sur le numéro suivant de la barre de navigation.

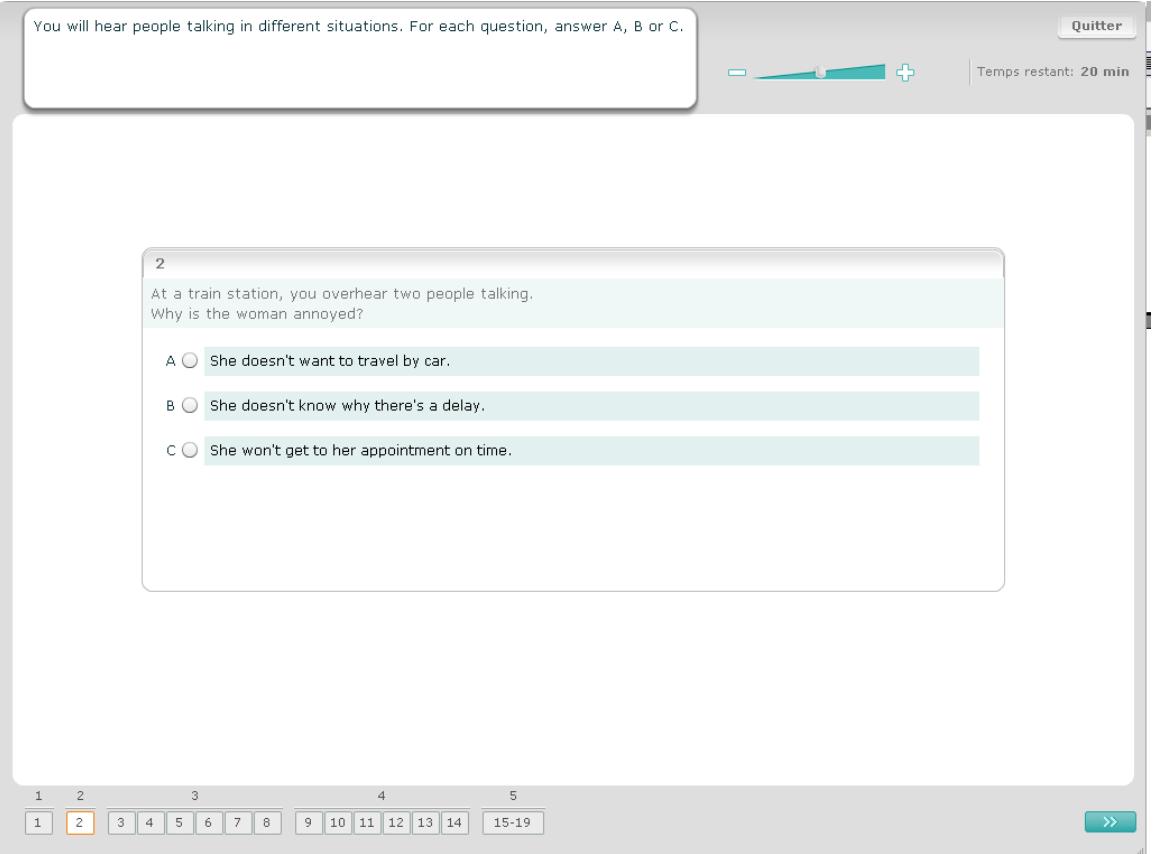

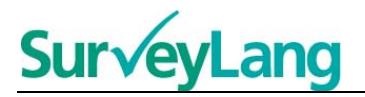

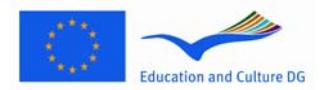

Dans cette tâche, tu vas entendre une ou plusieurs personnes parler. Tu entendras ce passage deux fois. Il y aura une série de questions sur ce que tu auras entendu. Pour chaque question, choisis la réponse correcte (A, B ou C) en cliquant sur le bouton à côté de la réponse. Note que tu peux changer ta réponse en cliquant sur un autre bouton. Toutes les questions sont sur le même écran, note cependant que tu auras besoin d'utiliser la barre de déroulement pour voir toutes les questions. Pour chaque question, choisis la réponse correcte (A, B ou C). Puis passe à la question suivante.

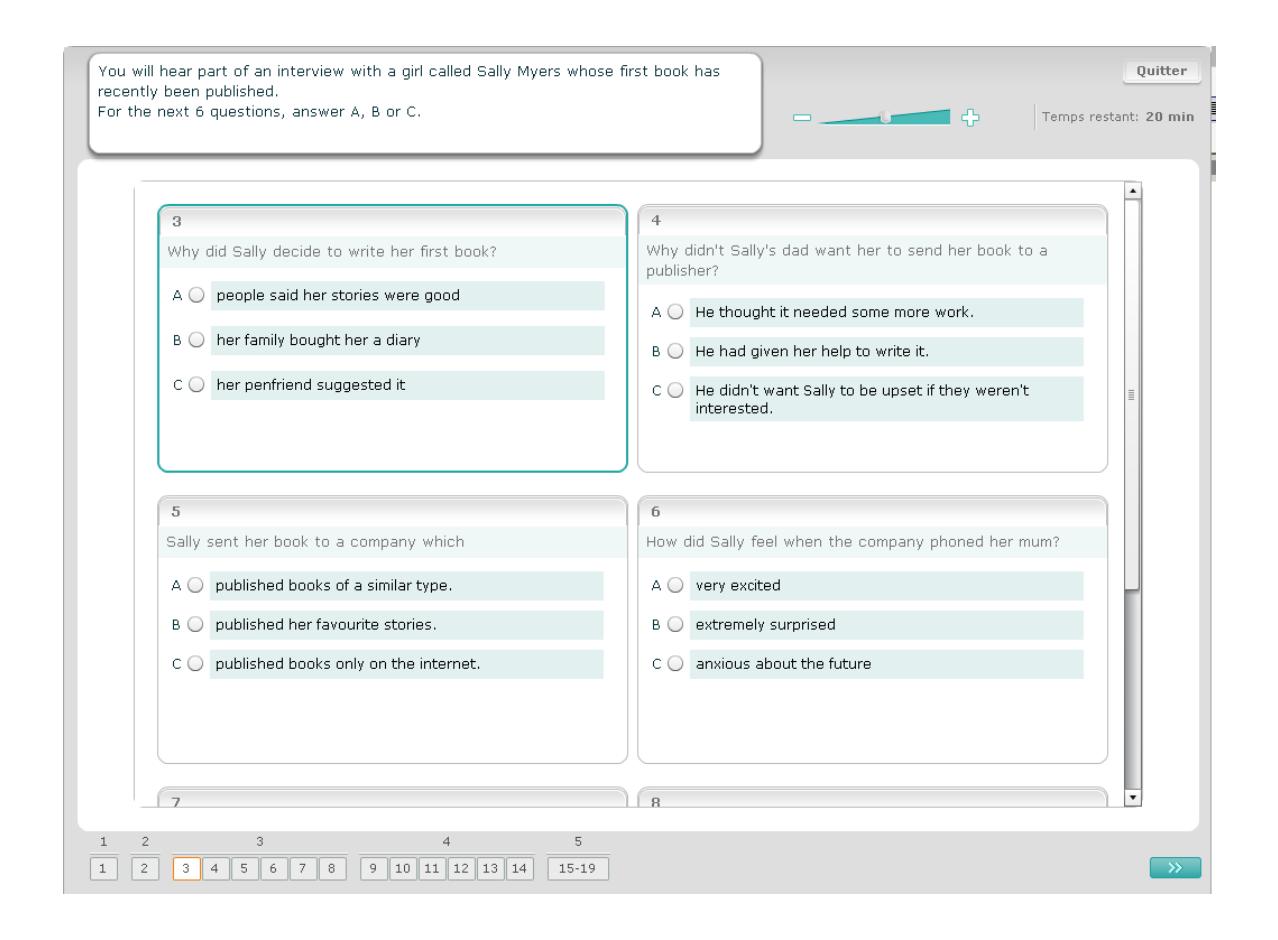

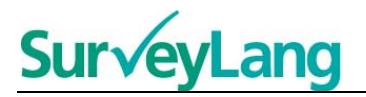

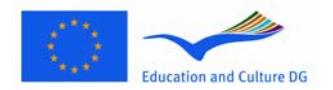

Dans cette tâche, tu vas entendre deux personnes parler. Tu entendras ce passage deux fois. Il y aura une série d'affirmations sur ce que tu auras entendu. Pour chaque affirmation, tu dois dire si cette affirmation est vraie ou fausse. Par exemple, si tu penses que l'affirmation 9 est fausse, clique sur le bouton à côté de «Non». Si tu penses que l'affirmation 9 est vraie, clique sur le bouton à côté de « Oui ». Puis passe à la question suivante. Toutes les questions sont sur le même écran.

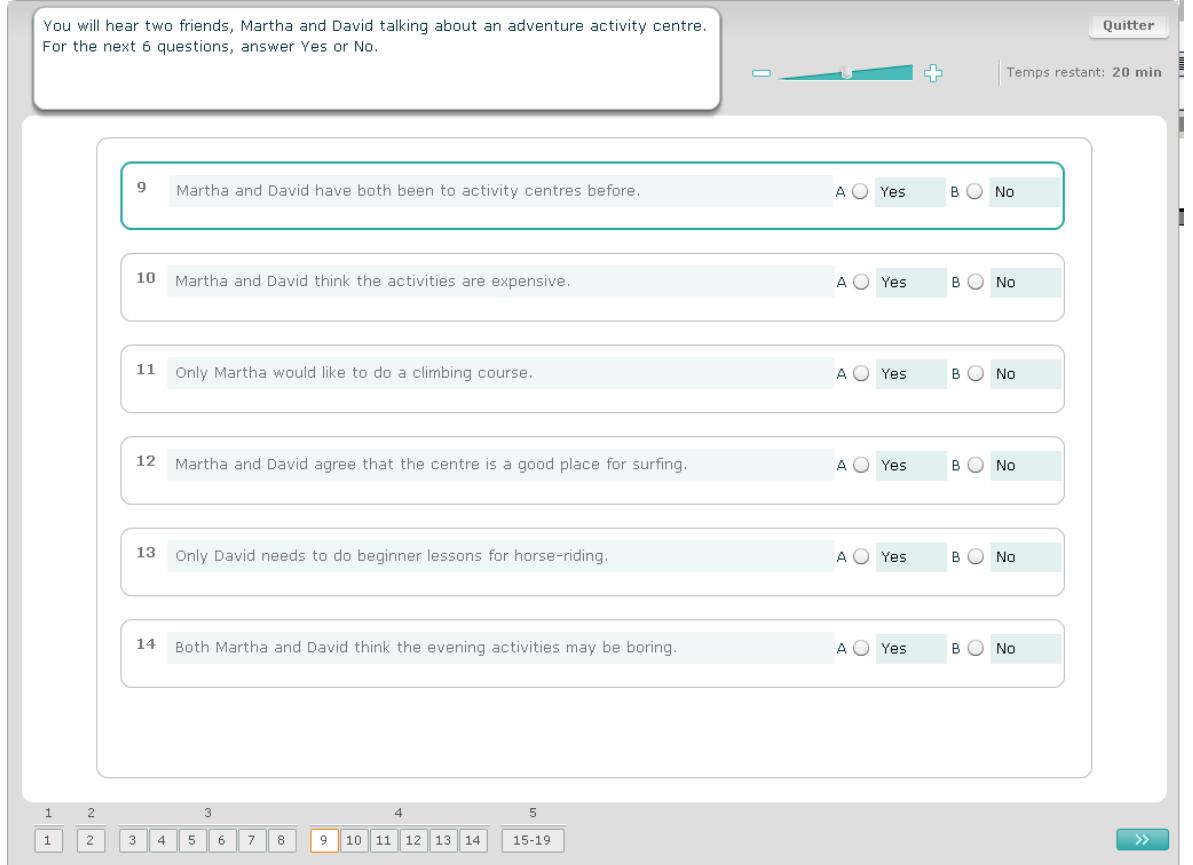

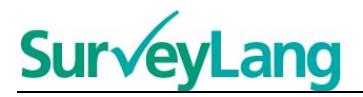

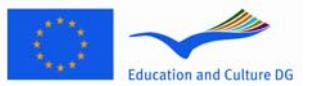

Dans cette tâche, tu vas entendre deux personnes parler. Elles parlent de cinq personnes différentes. Tu entendras ce passage deux fois. Pour chaque question, tu dois associer la personne à une image (A–G). Il y a deux images supplémentaires qui ne correspondent à aucune de ces personnes. Pour cette tâche, n'utilise chaque lettre qu'une seule fois. Pour associer la personne à l'image correcte (A–G) fais glisser l'image de son cadre de droite et place-la sur la case près du nom de la personne que tu veux associer à l'image. Clique sur l'image et appuie sur le bouton de la souris jusqu'à ce que tu aies fait glisser l'image à sa nouvelle place. Lâche le bouton de la souris quand l'image est placée sur la case. Si tu veux changer ta réponse, tu peux faire glisser une image de la case de gauche dans son cadre de droite. Tu peux aussi faire glisser une image d'une case à une autre. Fais attention à ce que toutes les cases contiennent une image avant de passer à la tâche suivante.

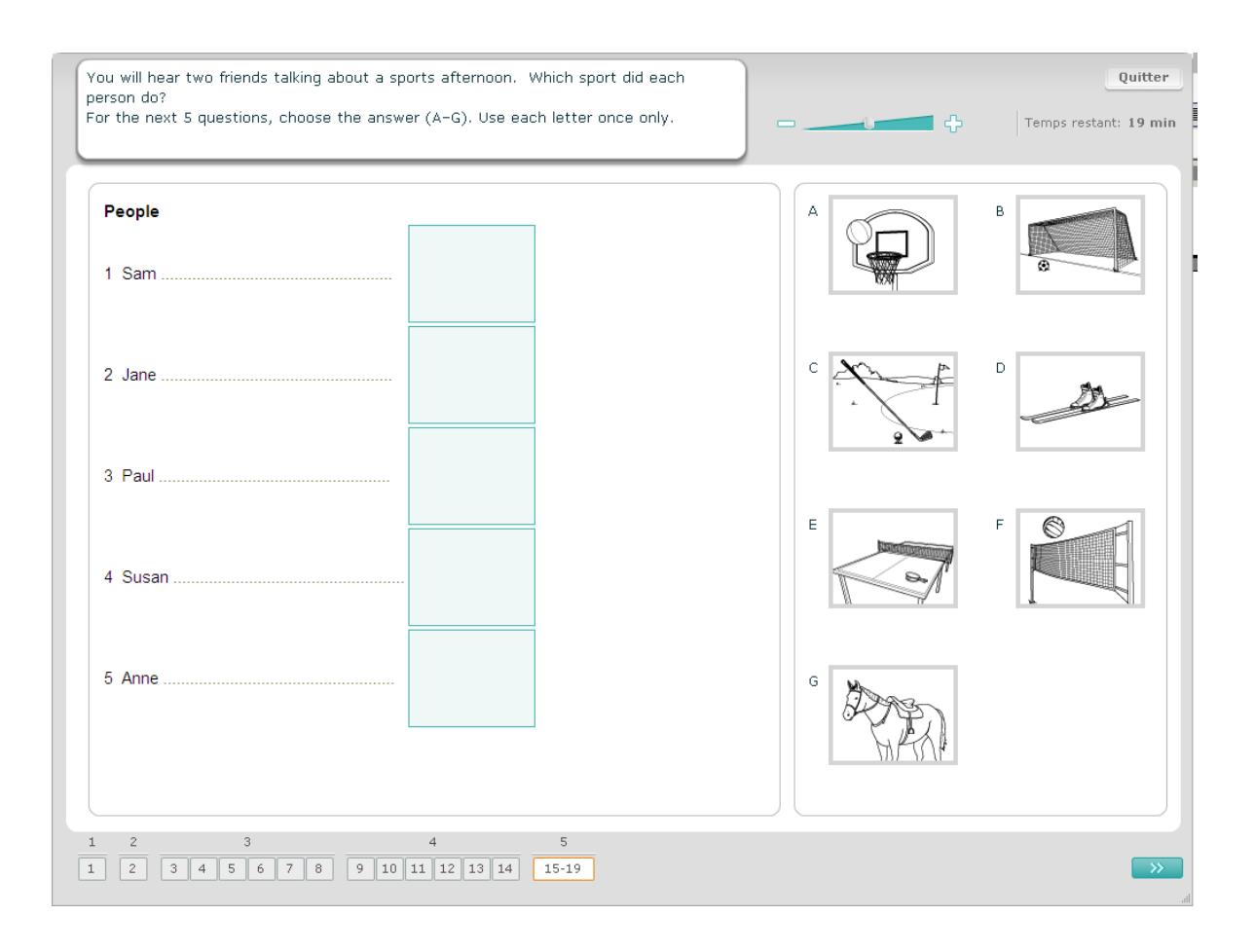

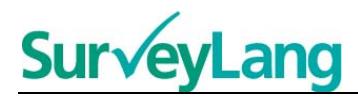

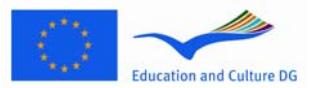

## <span id="page-11-0"></span>**3.2 Tâches de compréhension écrite**

25. Cette partie te donne des informations sur la façon de répondre aux différentes sortes de tâches que tu verras dans le test de compréhension écrite de la version de démonstration sur ordinateur.

#### **Compréhension écrite – Tâche 1**

Pour cette tâche, tu dois lire un texte et répondre à des questions qui portent sur le texte. Pour répondre, tu dois choisir une image parmi celles proposées. Pour chaque question, les images proposées sont différentes. Pour chaque question, choisis la réponse correcte (A, B ou C) en cliquant sur le bouton à côté de l'image. Note que tu peux changer ta réponse en cliquant sur un autre bouton. Quand tu as terminé, passe à la question suivante en cliquant sur le bouton « Question suivante » ou sur le numéro suivant de la barre de navigation.

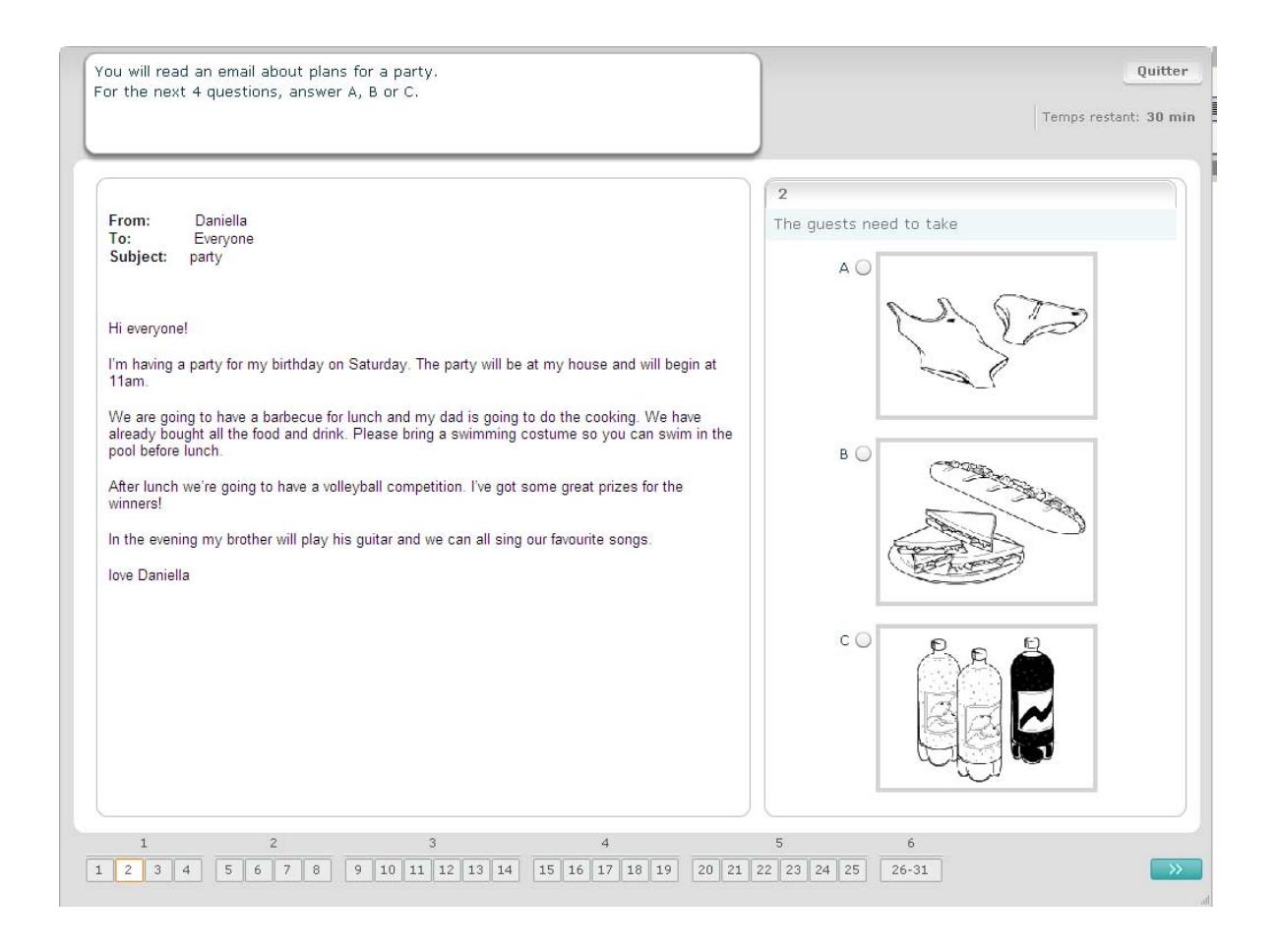

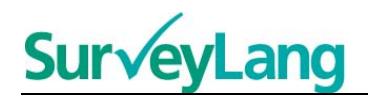

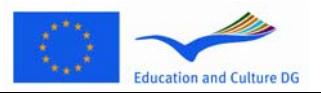

Pour cette tâche, tu dois lire un texte et répondre à des questions qui qui portent sur le texte. Pour répondre, tu dois choisir parmi les réponses écrites. Pour chaque question, les réponses proposées sont différentes. Pour chaque question, choisis la réponse correcte (A, B ou C) en cliquant sur le bouton à côté de la réponse. Note que tu peux changer ta réponse en cliquant sur un autre bouton. Quand tu as terminé, passe à la question suivante en cliquant sur le bouton « Question suivante » ou sur le numéro suivant de la barre de navigation.

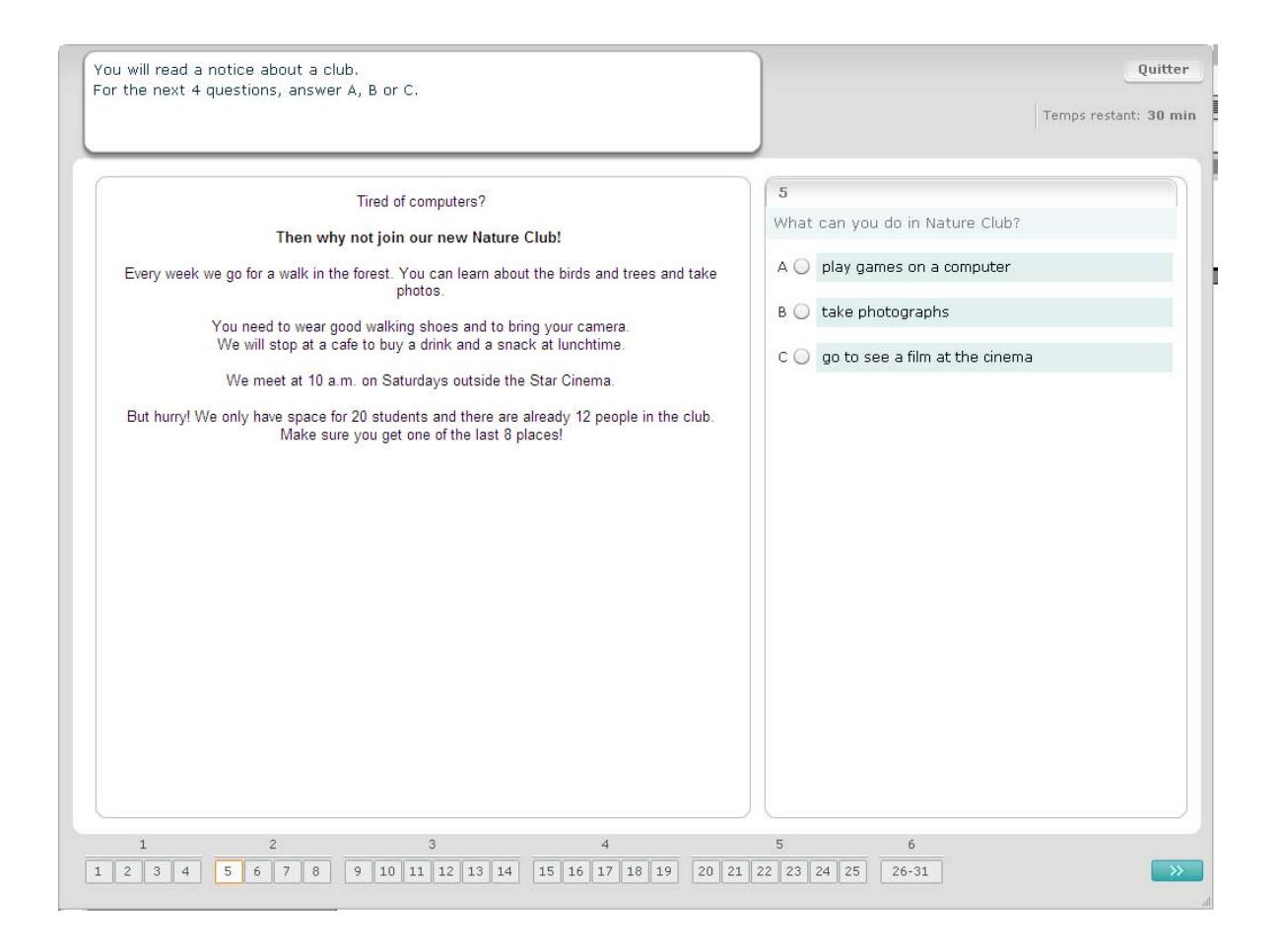

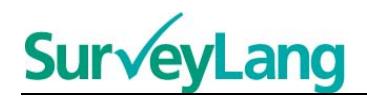

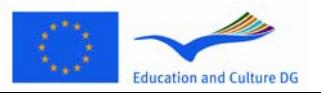

Pour cette tâche, tu dois lire un texte et répondre à des questions qui qui portent sur le texte. Pour répondre, tu dois choisir parmi les réponses écrites. Pour chaque question, les réponses proposées sont les mêmes. Pour chaque question, choisis la réponse correcte (A, B ou C) en cliquant sur le bouton à côté de la réponse. Note que tu peux changer ta réponse en cliquant sur un autre bouton. Quand tu as terminé, passe à la question suivante en cliquant sur le bouton « Question suivante » ou sur le numéro suivant de la barre de navigation. Note que tu peux avoir besoin d'utiliser la barre de déroulement pour voir le texte complet.

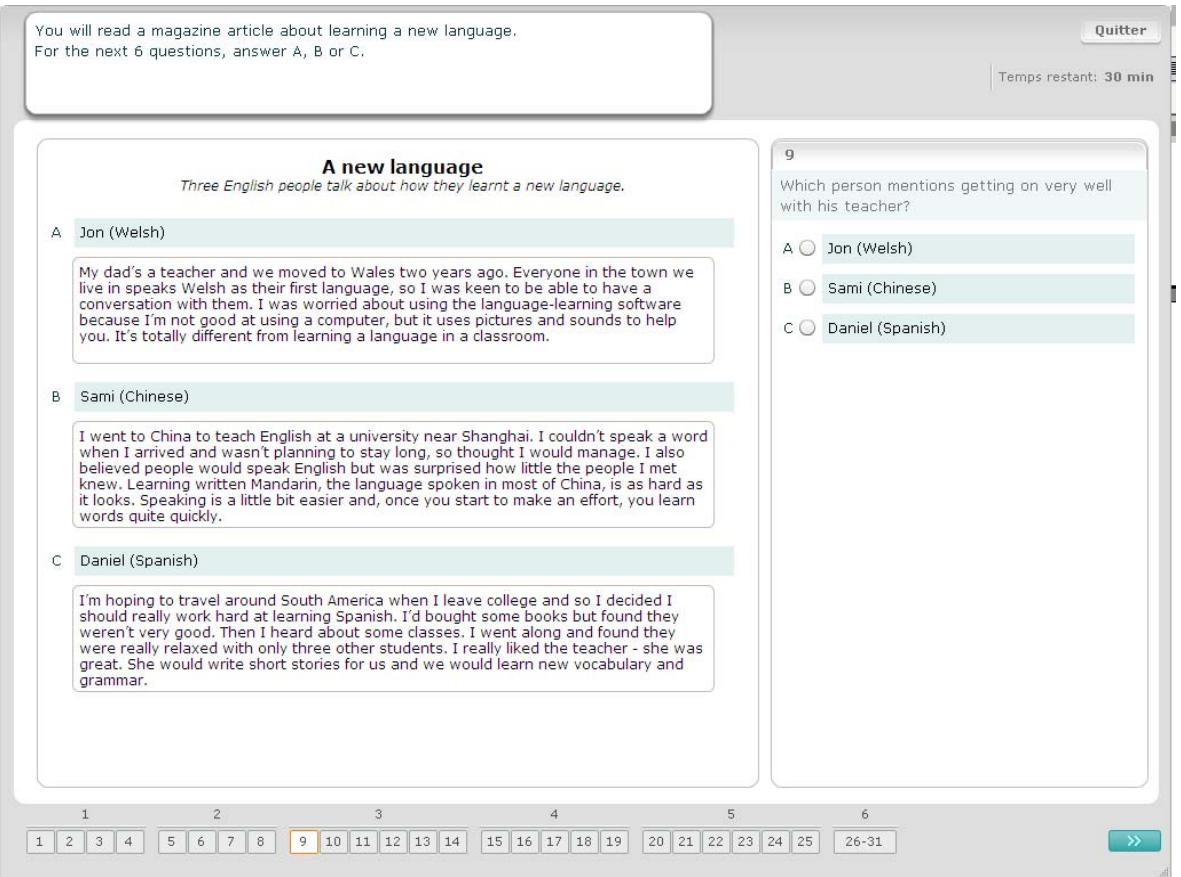

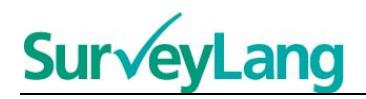

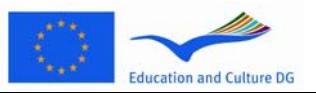

Dans cette tâche, tu dois associer un des sept panneaux proposés à une image qui représente une situation. Les images sont numérotées de 15 à 19. Les panneaux sont désignés par les lettres A à G. Il y a deux panneaux supplémentaires qui ne correspondent à aucune de ces images. Pour cette tâche, n'utilise chaque lettre qu'une seule fois. Pour chaque question, choisis la réponse correcte (A à G) en cliquant sur le bouton à côté de l'image. Quand une réponse est choisie, le bouton changera comme illustré ci-dessous. Note que tu peux changer ta réponse en cliquant sur un autre bouton. Quand tu as terminé, passe à la question suivante en cliquant sur le bouton « Question suivante » ou sur le numéro suivant de la barre de navigation. Il y a un petit tableau dans le coin supérieur droit de l'écran. Ce tableau reprend les panneaux (A à G) que tu as déjà associés à une image (15 à 19).

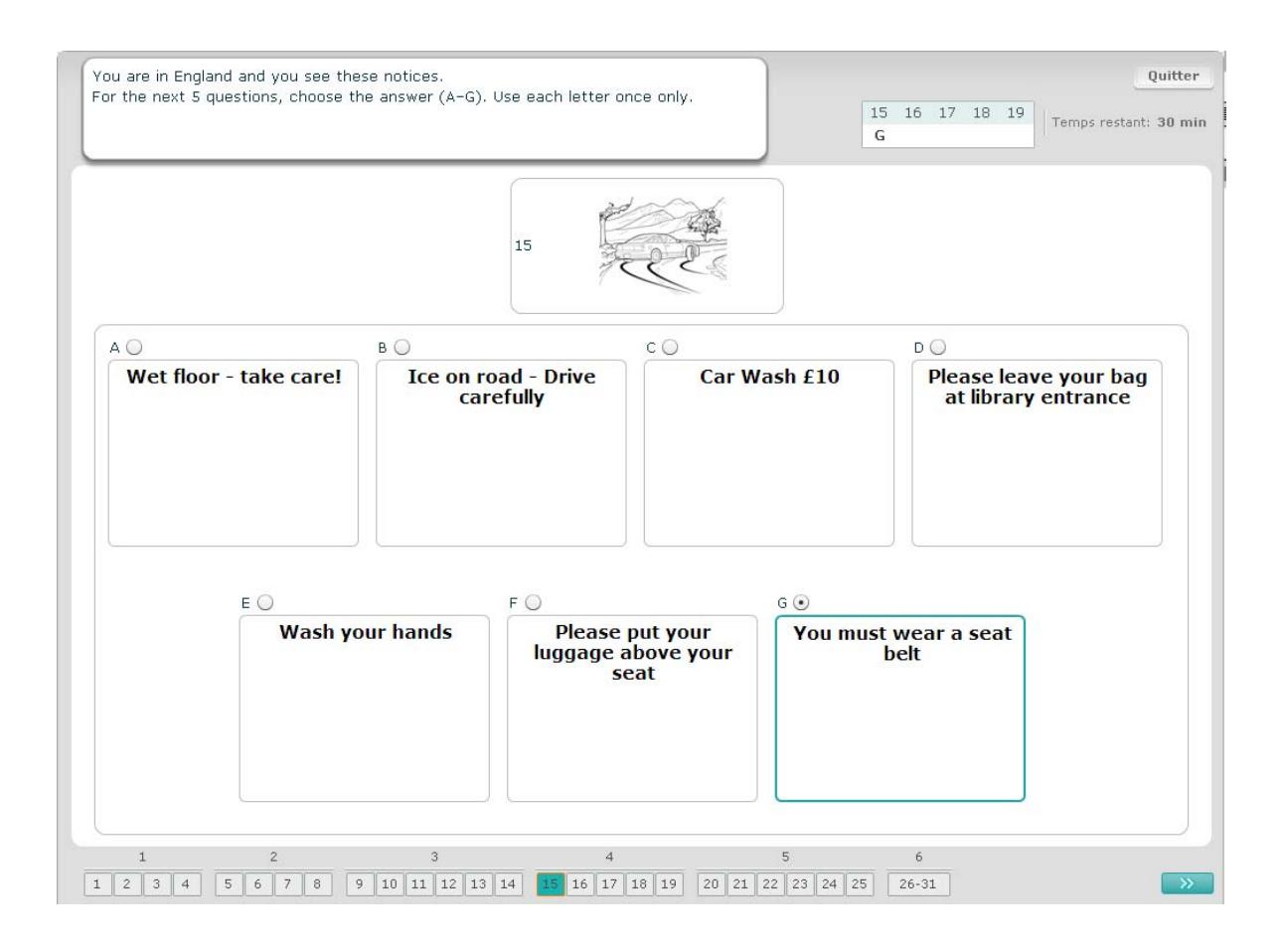

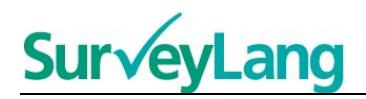

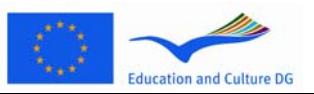

Dans cette tâche, tu dois associer un des huit panneaux proposés à une phrase qui veut dire la même chose. Les phrases sont numérotées de 20 à 25. Les panneaux sont désignés par les lettres A à H. Il y a deux panneaux supplémentaires qui ne correspondent à aucune de ces phrases. Pour cette tâche, n'utilise chaque lettre qu'une seule fois. Pour chaque question, choisis la réponse correcte (A à H) en cliquant sur le bouton à côté de la phrase. Quand une réponse est choisie, le bouton changera comme illustré ci-dessous. Note que tu peux changer ta réponse en cliquant sur un autre bouton. Quand tu as terminé, passe à la question suivante en cliquant sur le bouton « Question suivante » ou sur le numéro suivant de la barre de navigation. Il y a un petit tableau dans le coin supérieur droit de l'écran. Ce tableau reprend les panneaux (A à H) que tu as déjà associés à une phrase (20 à 25).

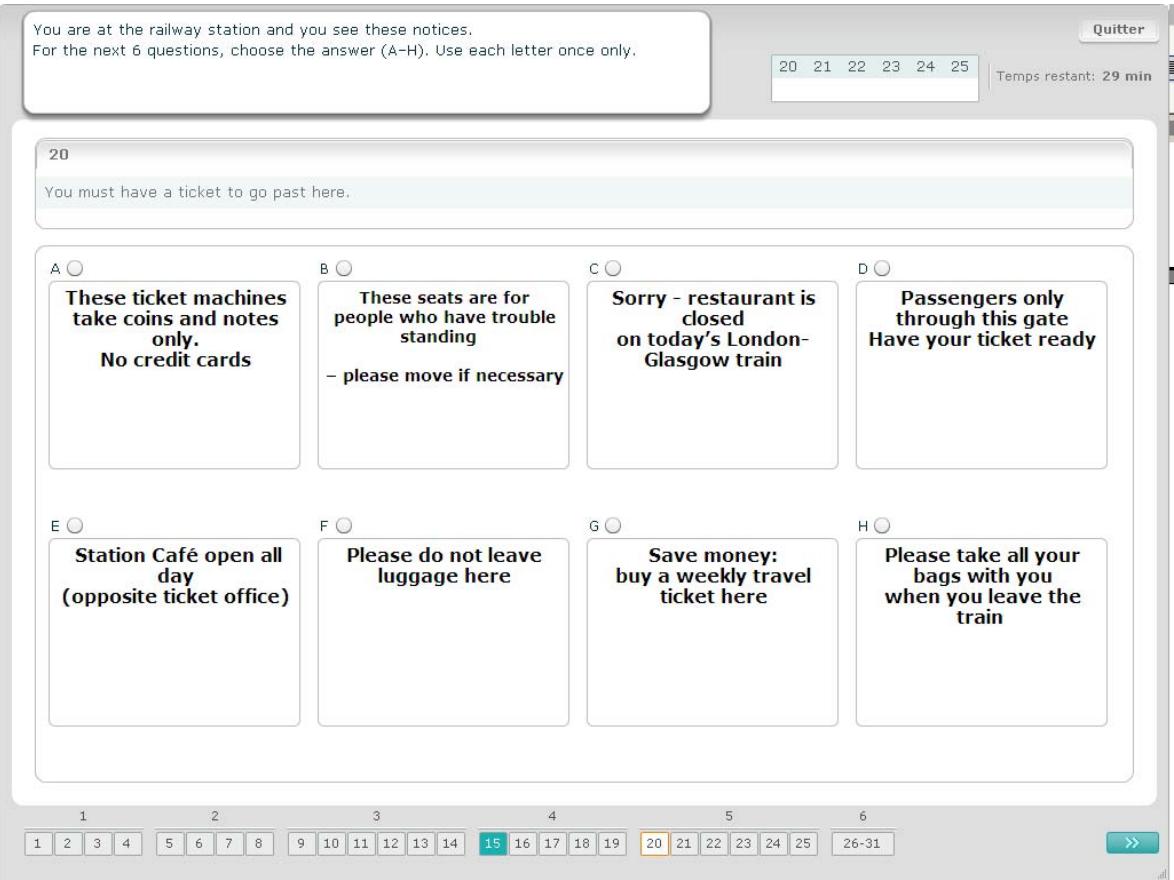

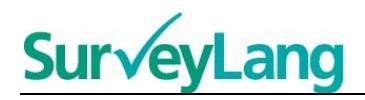

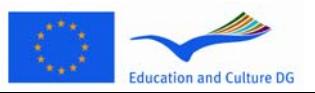

Dans cette tâche, on a ôté six phrases d'un texte. Il y a sept phrases désignées par les lettres A à G à droite. Il y a une phrase de plus que celles dont tu as besoin. Tu associes la phrase correcte à chaque trou. Tu fais glisser chaque phrase du cadre de droite à la bonne place. Clique sur la phrase et appuie sur le bouton de la souris jusqu'à ce que tu aies fait glisser la phrase à sa nouvelle place. Lâche le bouton de la souris quand la phrase est placée dans le trou. Si tu veux changer ta réponse, tu peux faire glisser une phrase de sa position dans le texte à au cadre de droite. Tu peux aussi faire glisser une phrase d'une position à l'autre dans le texte. Fais attention à ce que tous les trous contiennent une phrase avant de passer à la tâche suivante.

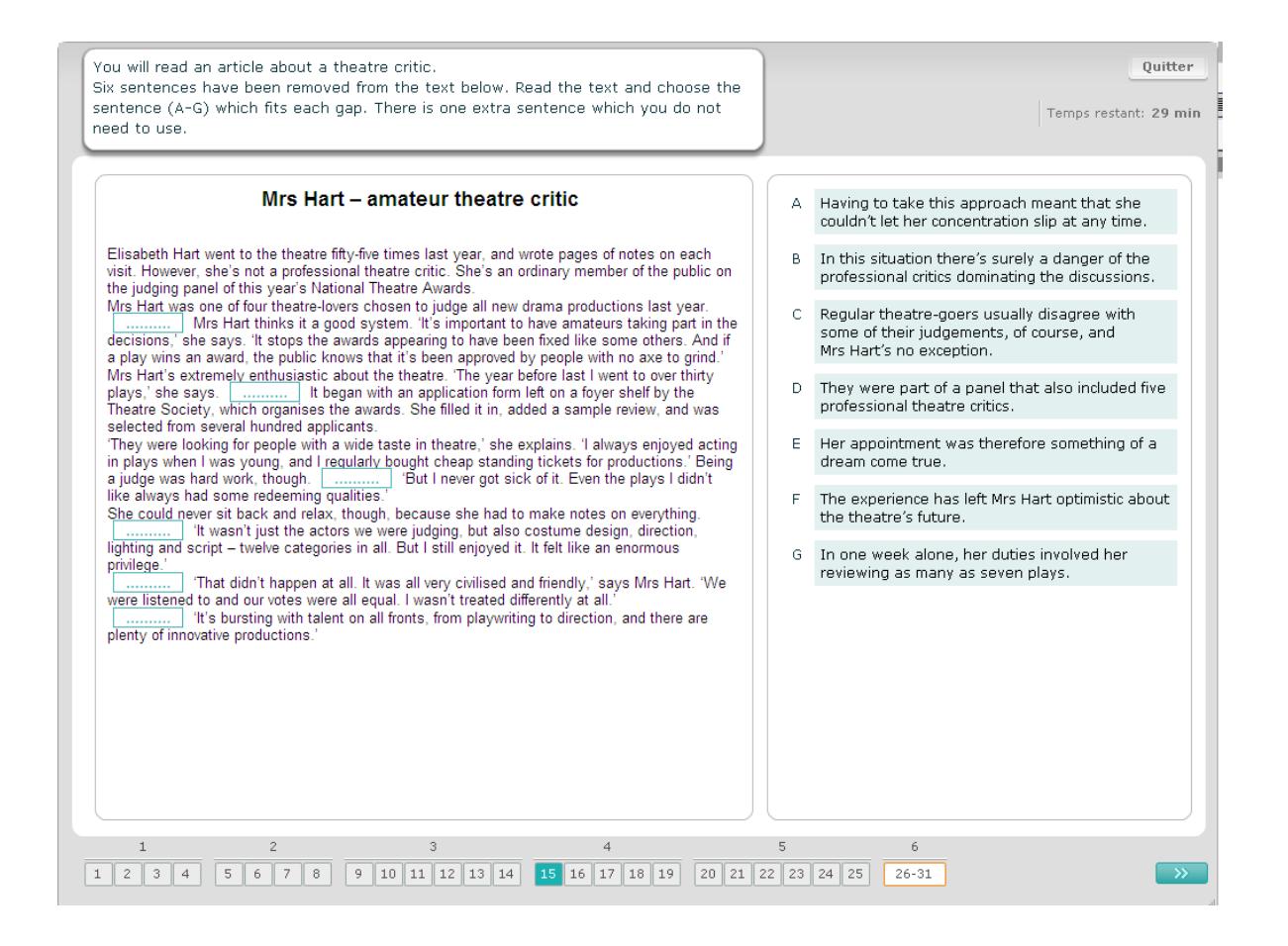